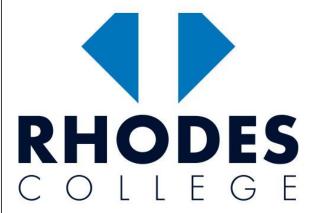

### STUDYBOARD @ RHODES COLLEGE

USER GUIDE TO NAVIGATE, FIND
INFORMATION, PERFORM ACTIONS AND
CONTACT YOUR FACULTY/TEACHER

# LMS USER GUIDE FOR RHODES COLLEGE STUDENTS

Version: 1.0
Date: 13 Aug 2021

Email: info@rhodescollege.vic.edu.au

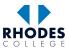

## Contents

| 1. | Login                         | 3  |
|----|-------------------------------|----|
|    | Navigation                    |    |
|    | Courses                       |    |
|    | 3.1 Side Navigation           |    |
|    | •                             |    |
|    | Assessment (Online Questions) |    |
| 5. | Assessment (File Upload)      | 13 |
| 6. | Grades                        | 16 |

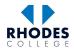

### 1. Login

To access the StudyBoard@Rhodes College visit <a href="https://e-learning.rhodescollege.vic.edu.au">https://e-learning.rhodescollege.vic.edu.au</a> and click on 'Log in'

OR visit <a href="https://e-learning.rhodescollege.vic.edu.au/login/index.php">https://e-learning.rhodescollege.vic.edu.au/login/index.php</a>

OR click on 'My LMS' under menu of RHODES COLLEGE website www.rhodescollege.vic.edu.au

In the login page Select 'Trainer & Student Login' tab and Click on the large 'CLICK HERE' button.

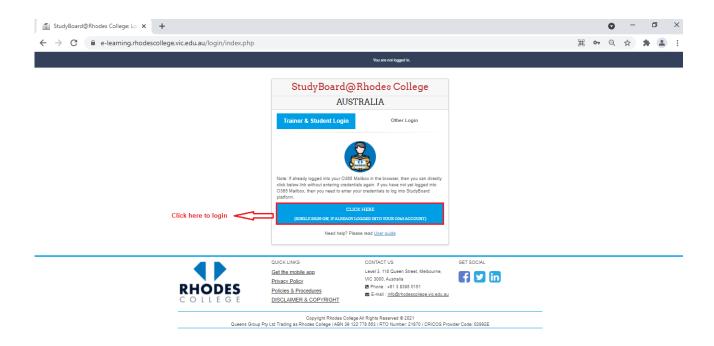

**Note:** If you have already logged into **Office365** mailbox or **Outlook** using your Student Rhodes College provided email address, LMS will not ask for login credentials again and by **single-sign-on** feature, you will be re-directed to LMS home page screen

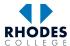

User name is your Rhodes College Student Email Address (official). If you don't have one, please contact IT Support Immediately via email: info@rhodescollege.vic.edu.au Click 'Next' and enter password. Click on 'Sign in'

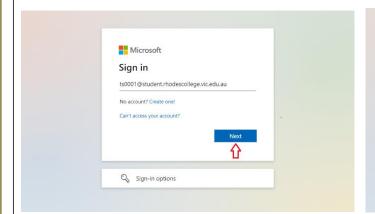

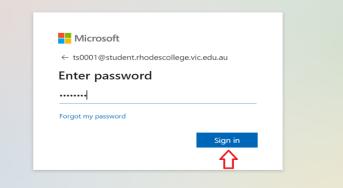

If unable to successfully login to LMS, please contact IT Support or LMS Team immediately.

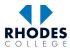

### 2. Navigation

Successful login would take you to **StudyBoard@Rhodes College** dashboard

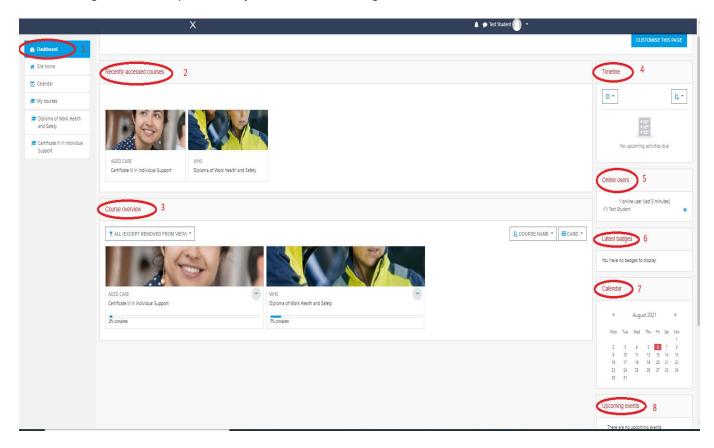

1. Navigation – This block helps you navigate through the LMS

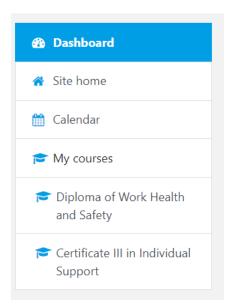

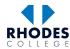

2. My Courses – This block consist of the list of all the courses you are enrolled in

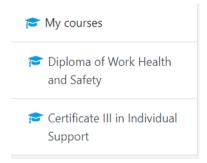

3. **Recently accessed Courses** – This block consists of list of recently accessed courses.

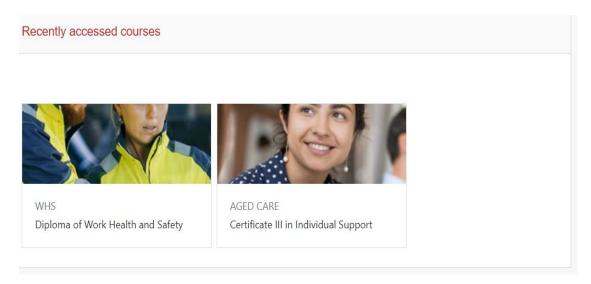

Course Overview – It consist of blocks of all your enrolled
 (I.e. Studying) courses, clicking on block will take you to the course

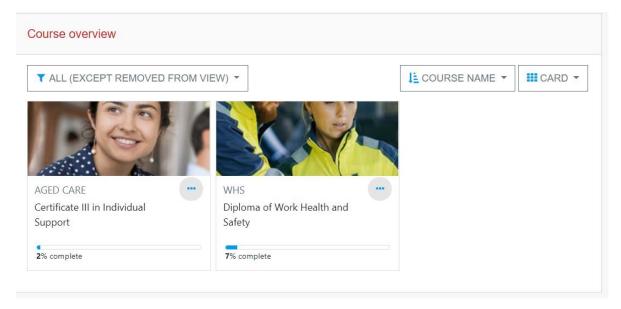

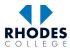

**5. Timeline** – It consist of links to your Upcoming Activities Due.

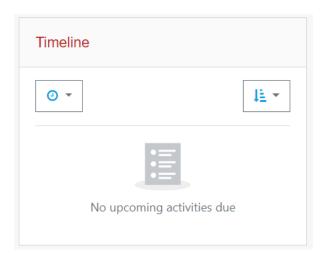

6. Online Users – It consist of links to who are in online in this course.

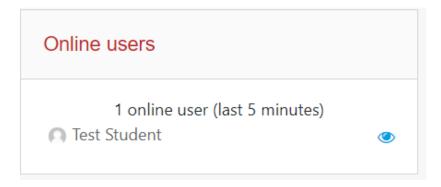

7. Latest Badges – It consist of links to your badges.

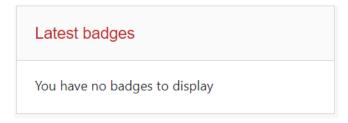

**8.** Calendar – Calendar shows marked dates of important activities and assessment due dates.

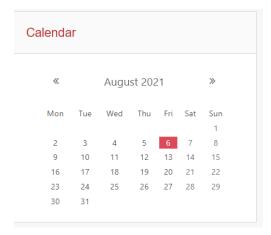

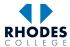

9. Upcoming Events – This block shows the upcoming task and events with due dates.

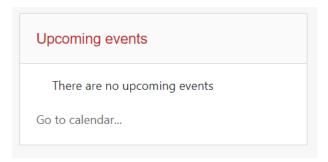

#### 3. Courses

To access your course, click on course name from side navigation under My Courses or course block under Course.

Overview to visit the course homepage.

Course homepage shows the list of topics along with its resources and assessments.

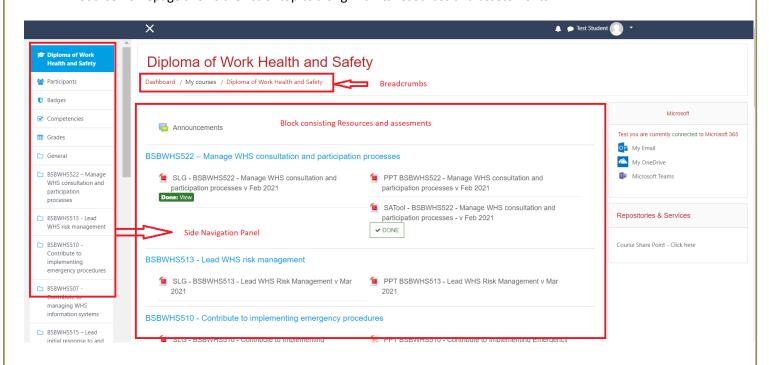

Top Navigation Bar consist of **Breadcrumbs** that show the path to the course and can also be used to navigate through LMS

# Diploma of Work Health and Safety

Dashboard / My courses / Diploma of Work Health and Safety

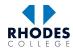

### 3.1 Side Navigation

Side Bar consists of **Navigation** Block that shows all the resources and provides shortcut to navigate through to these resources.

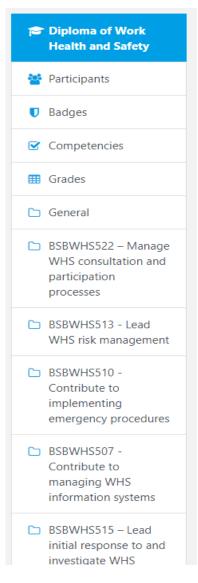

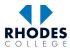

### 4. Assessment (Online Questions)

To start an online assessment

1. Click on assessment name or a relevant block from VET Progress Bar to access the assessment.

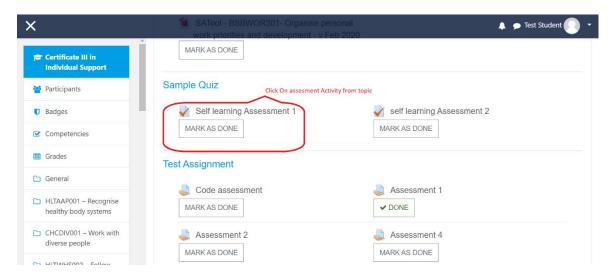

2. Click on Attempt Quiz Now button to start the quiz

Note: Read quiz description and conditions before starting an attempt of quiz

- Some quizzes have no time limit and unlimited attempts, so you can leave and come back to your attempt later
- While some quizzes have a time limit with limited number of attempts.

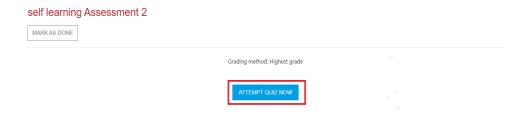

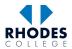

- 3. Most Multiple-Choice Quizzes have a set time limit.
- 4. Quiz Navigation on left side navigation pane helps you to navigate between different questions in quiz

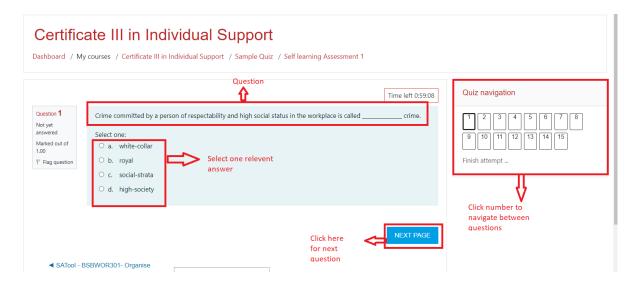

- 5. Quiz requiring essay/ description answers may not have time limit and allow multiple attempts and an option to leave and continue attempt later.
- 6. Type answers in the section provided.
- 7. Buttons below question can be used to do basic text editing and allow you to attach an image to your answer.

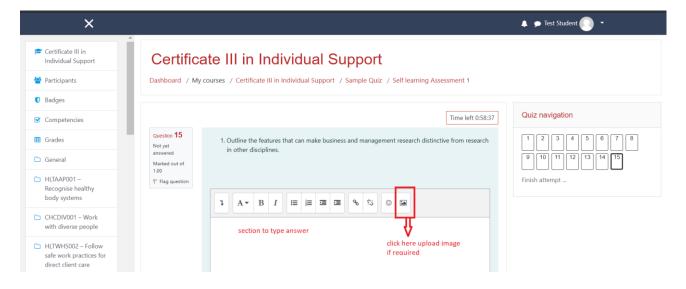

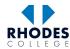

- 8. Upon quiz completion, a summary of attempt is displayed that allows to review all attempted answers.
- 9. Clicking on Return to Attempt takes you back to the quiz. Clicking Submit All and Finish would submit your answers and finish the attempt.

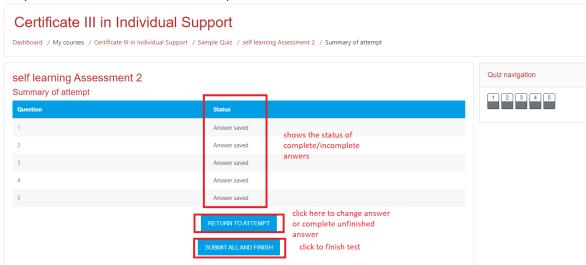

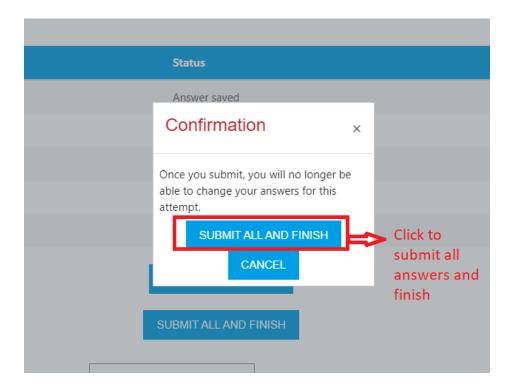

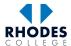

### 5. Assessment (File Upload)

1. Click on the assignment icon (shown below) to upload a non-Turnitin submission.

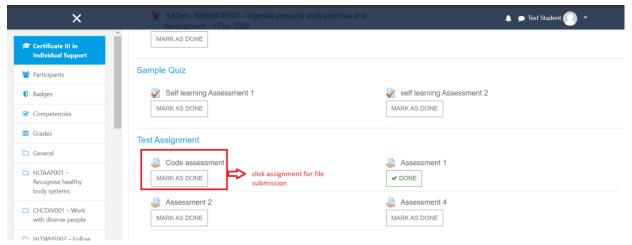

2. Click on Add Submission button.

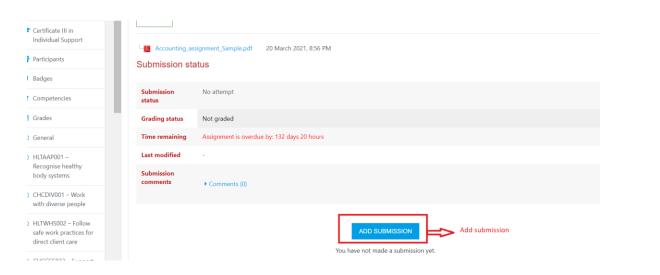

3. Click on file upload symbol or drag and drop files into the section.

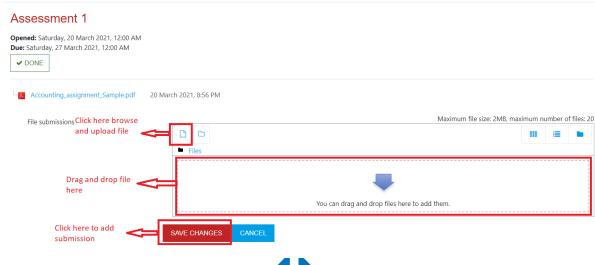

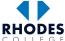

- 4. Upon clicking button, a file picker window will pop up.
- 5. Click on **System** to pick a file from local computer/ PC.
- 6. Click Choose File button.

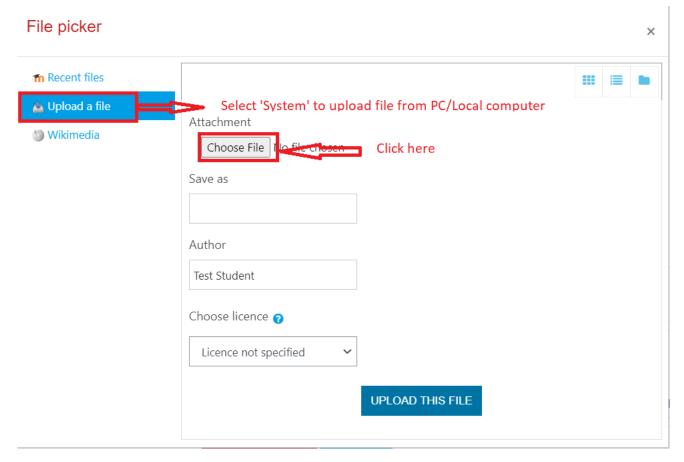

7. Browse and select the file you wish to upload, click Open

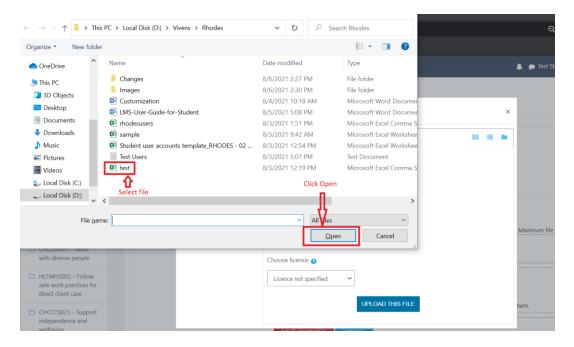

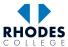

8. The file will be uploaded to submission folder. Click on Save Changes to add final submission

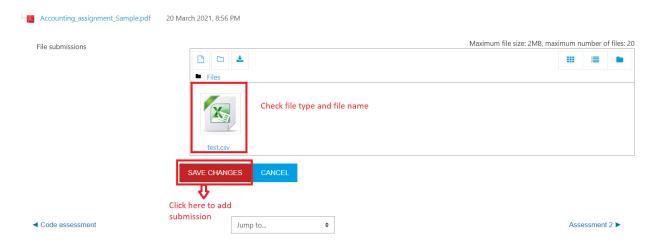

- 9. You will see a submission status video showing submission status and submitted file.
- 10. Clicking on **Edit Submission** (if permitted by unit coordinator) allows you to make changes to submission file until due date.
- 11. Clicking on Remove Submission it allows you to remove the Submission.

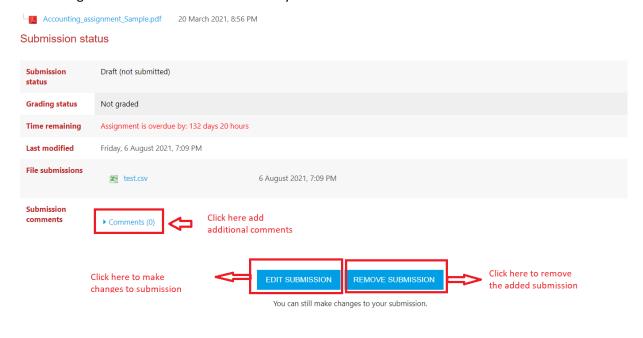

#### 6. Grades

To view grades, Click on **Grades** block on left side navigation pane.

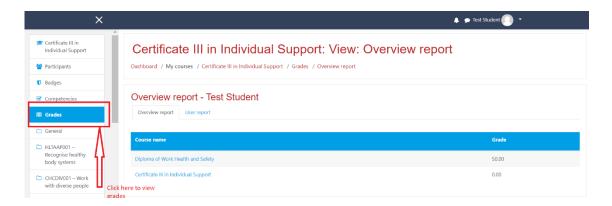

Select **Overview report** to view grades of all your enrolled courses.

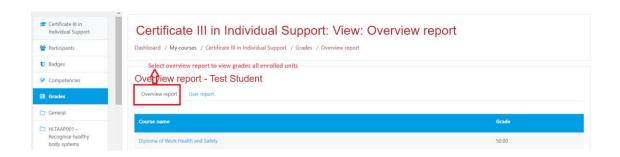

Select **User report** to view grades for a specific course.

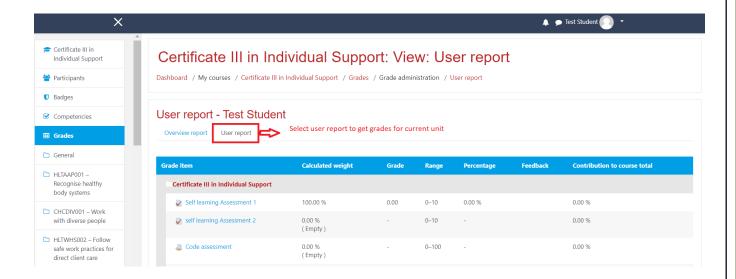